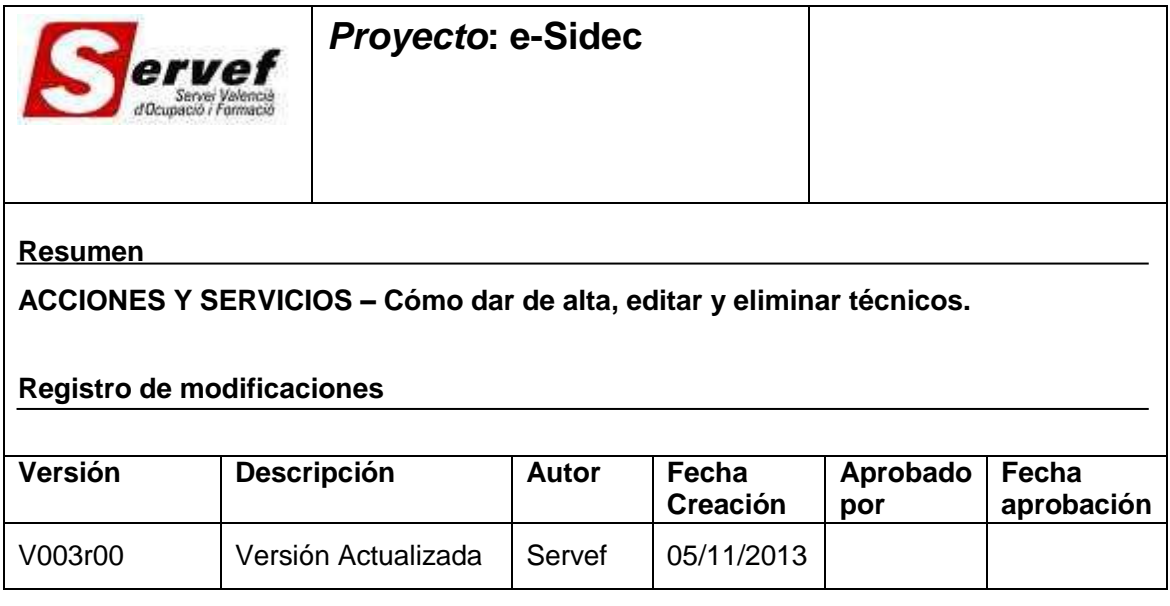

# **Contenido**

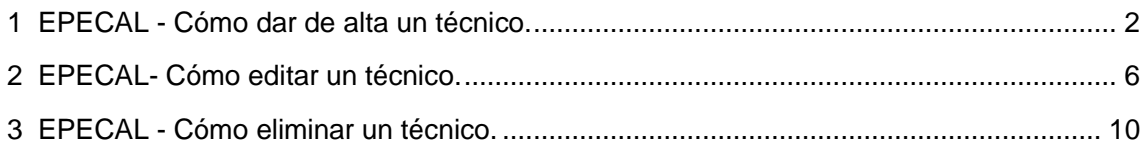

## <span id="page-1-0"></span>**1 EPECAL - Cómo dar de alta un técnico.**

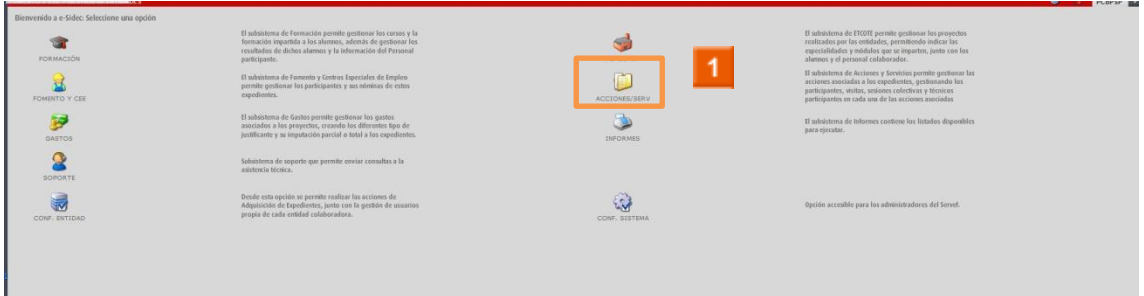

Haga clic en el **icono ACCIONES Y SERVICIOS.**

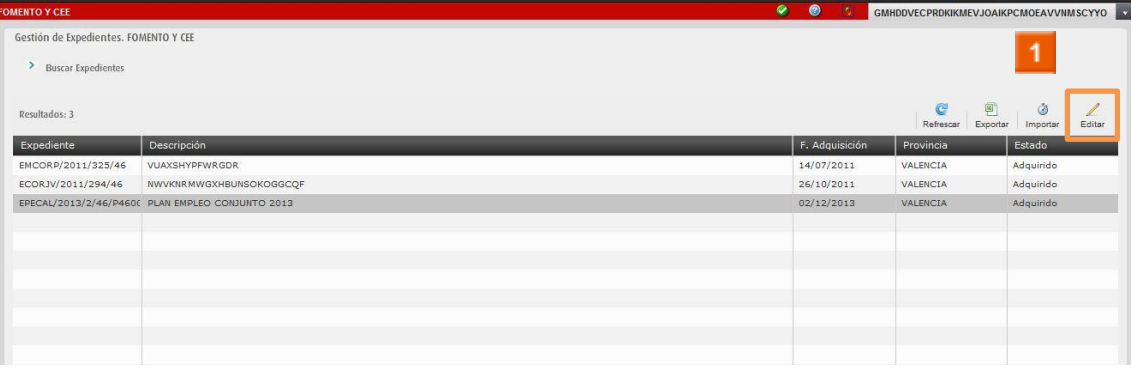

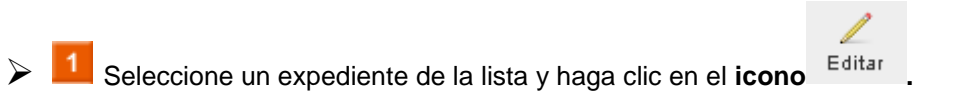

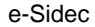

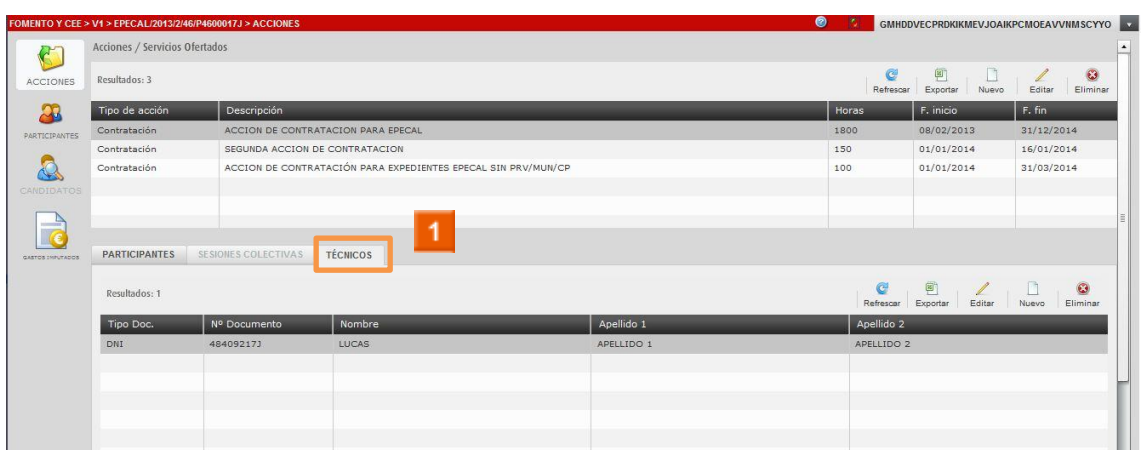

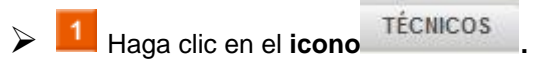

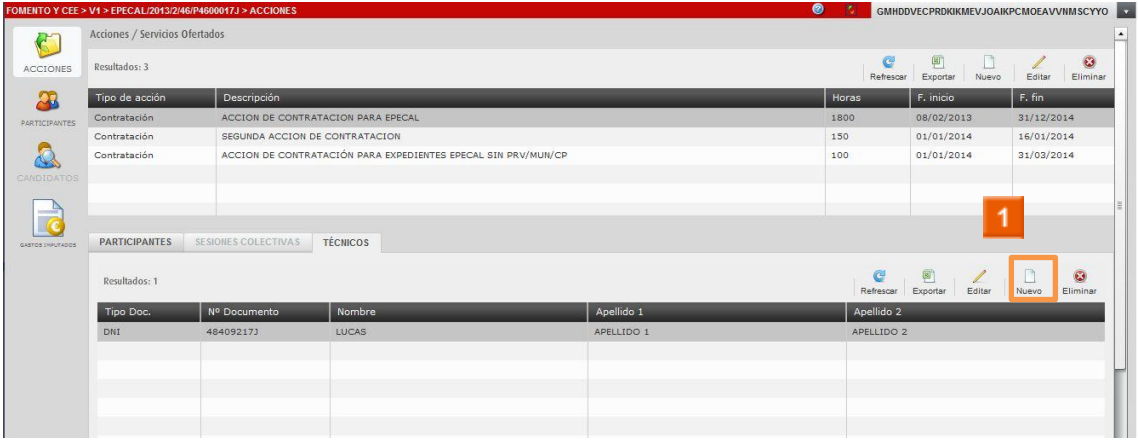

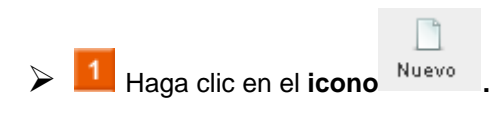

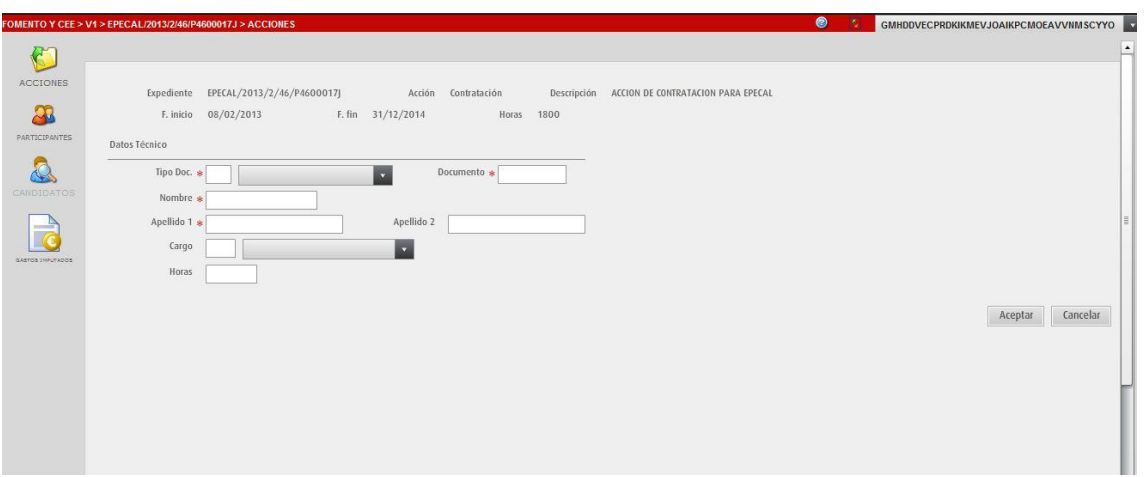

**E** SE RELLENAN LOS DATOS DEL TÉCNICO.

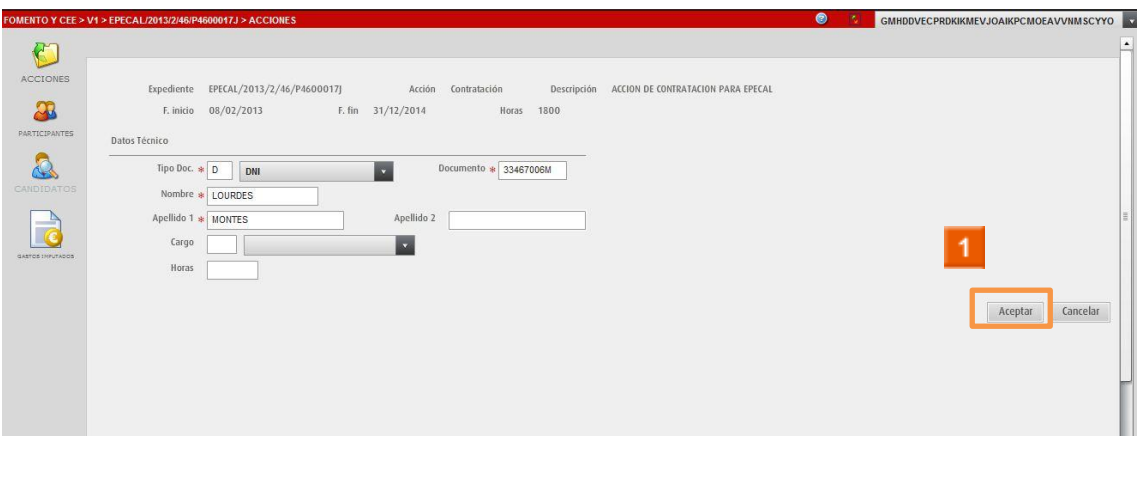

Aceptar

 $\triangleright$  1 Haga clic en el icono

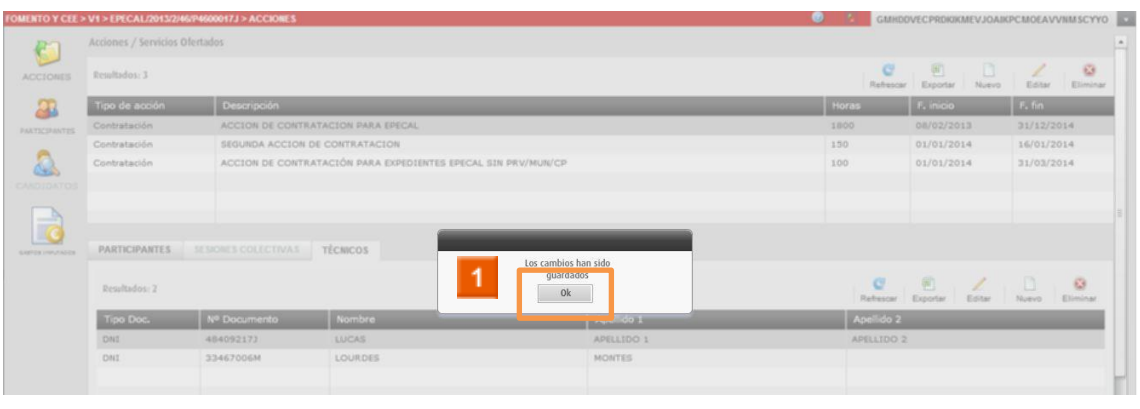

 $\blacktriangleright$  **1** Haga clic en el **icono a** 

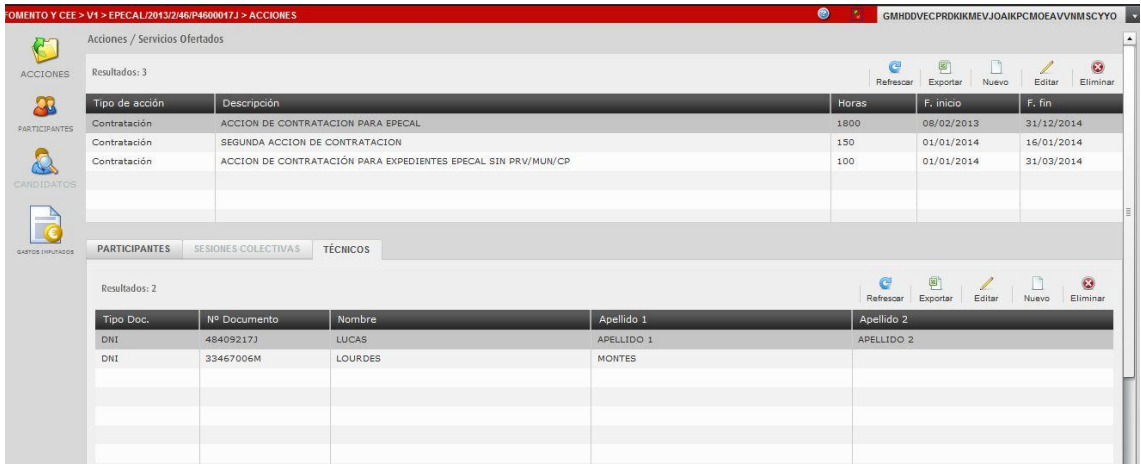

**Puede observar en el listado de técnicos el técnico que acaba de crear.** 

#### **HA FINALIZADO EL PROCESO DE ALTA DE TÉCNICO.**

## <span id="page-5-0"></span>**2 EPECAL- Cómo editar un técnico.**

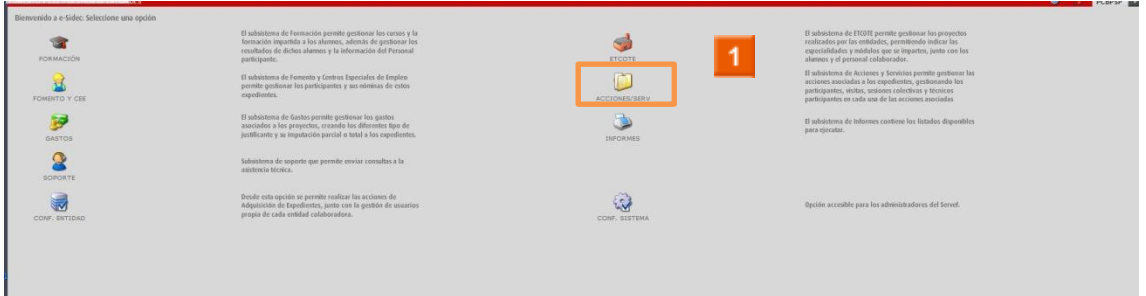

Haga clic en el **icono ACCIONES Y SERVICIOS.**

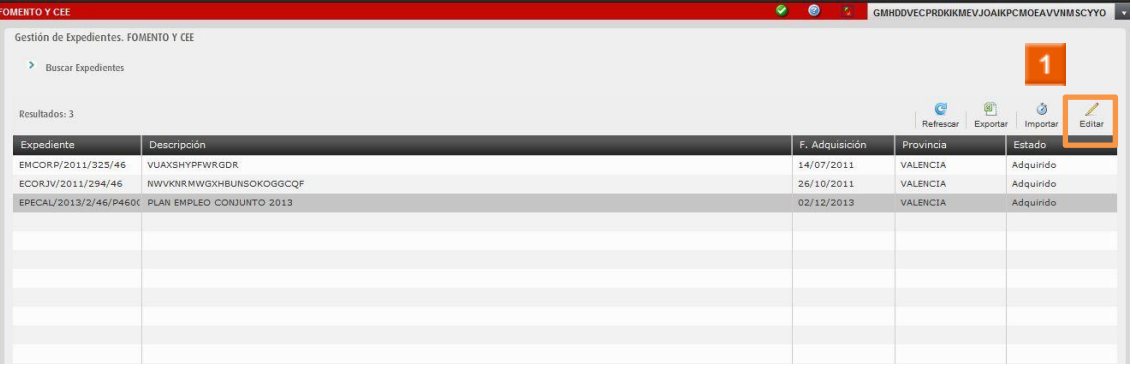

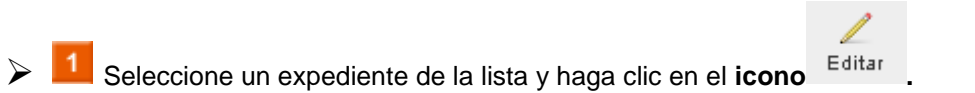

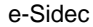

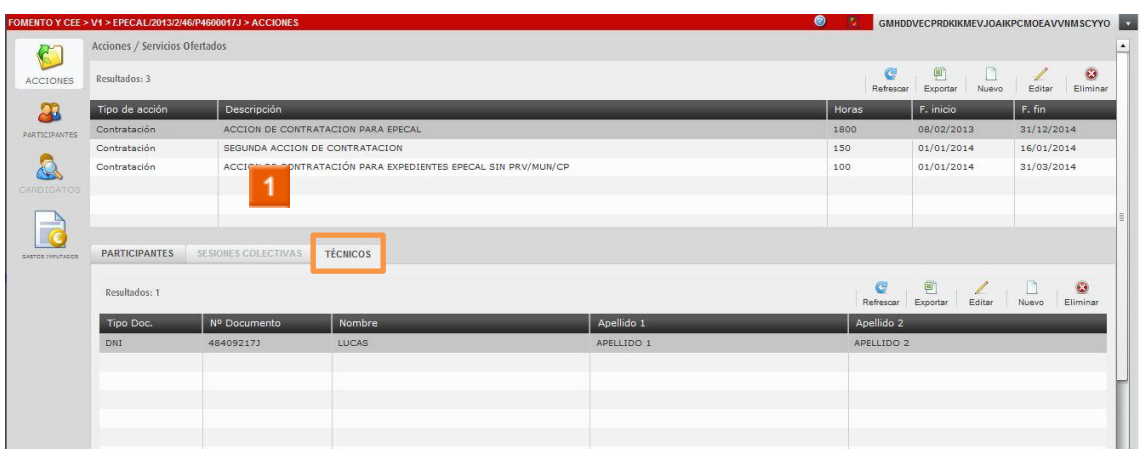

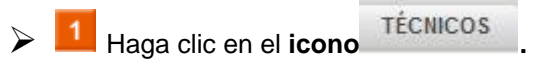

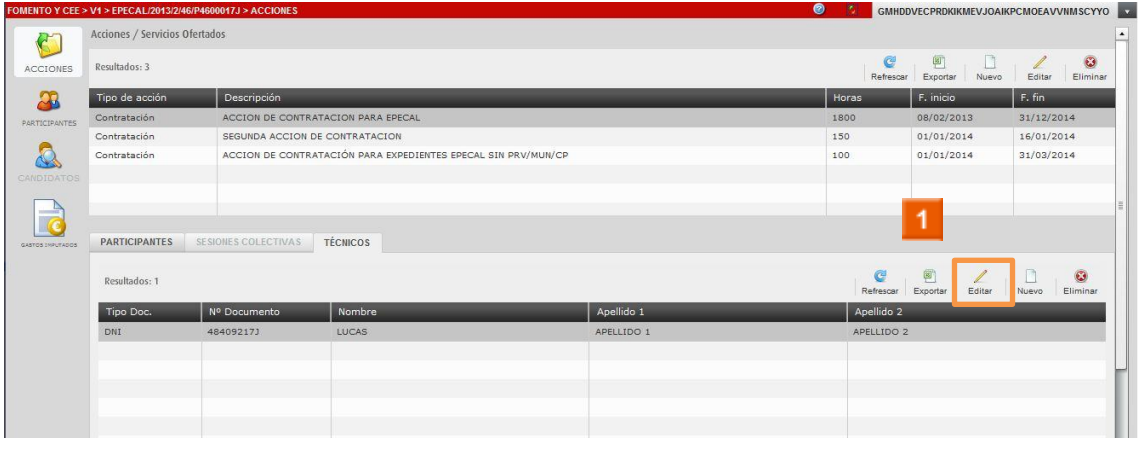

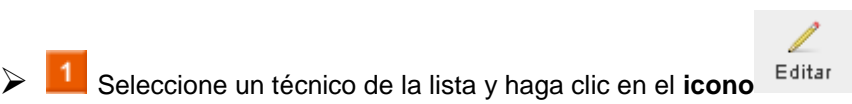

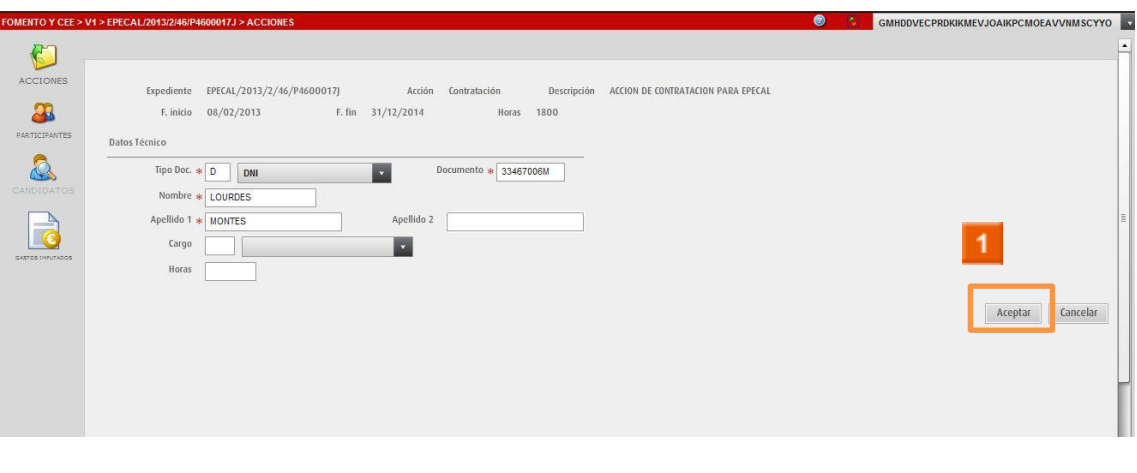

Aceptar Modifique los datos necesarios y haga clic en el icono

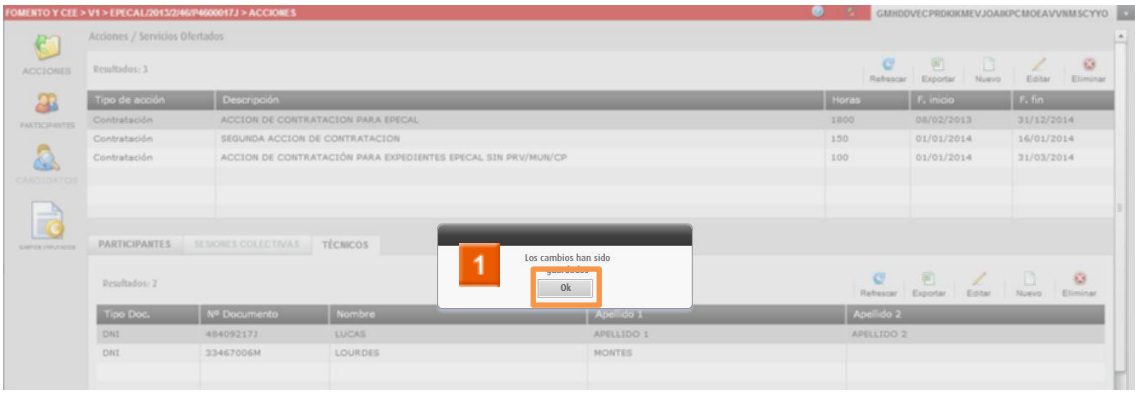

 $\triangleright$  1 Haga clic en el icono  $0\mathrm{k}$ 

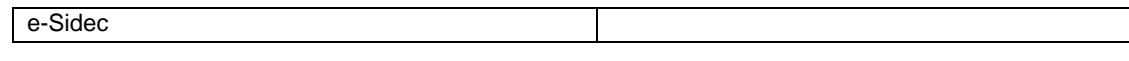

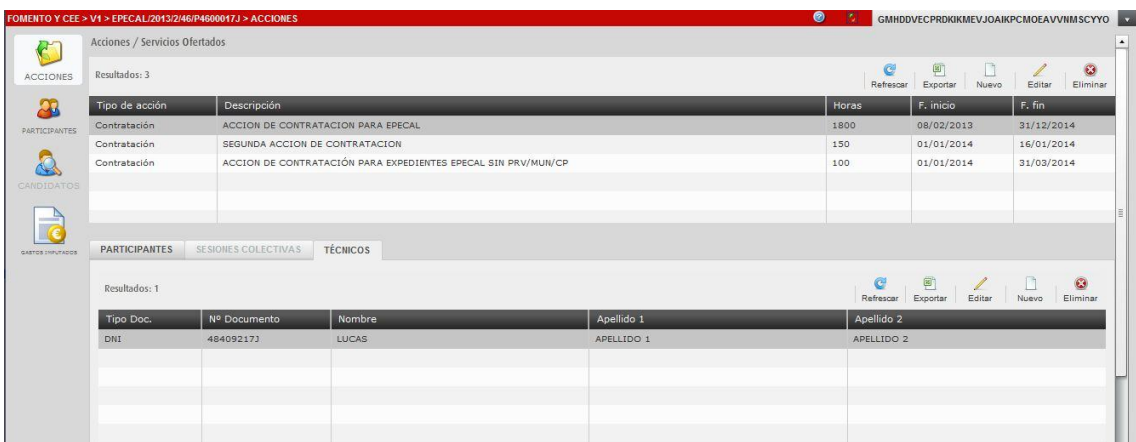

**F** Puede observar los cambios realizados en el listado de técnicos.

**HA FINALIZADO EL PROCESO DE EDICIÓN DE TÉCNICO.**

## <span id="page-9-0"></span>3 EPECAL - Cómo eliminar un técnico.

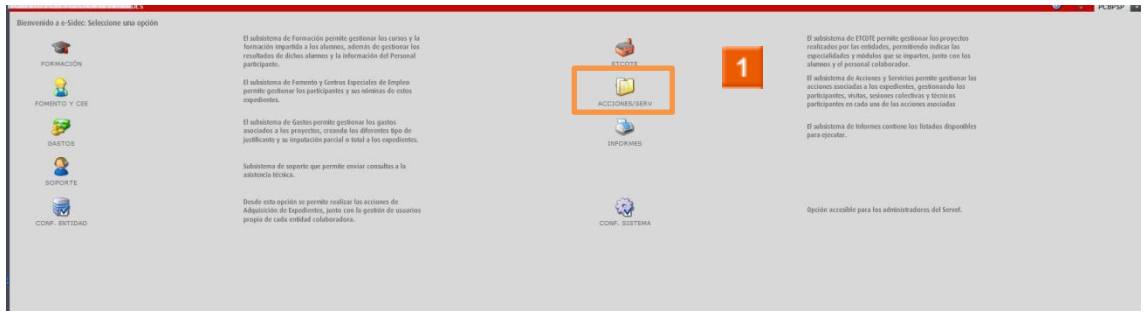

> 1 Haga clic en el icono ACCIONES Y SERVICIOS.

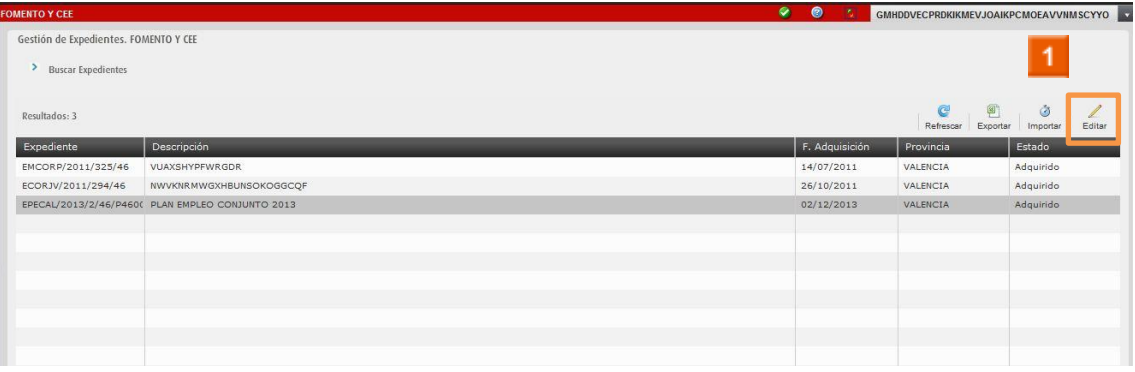

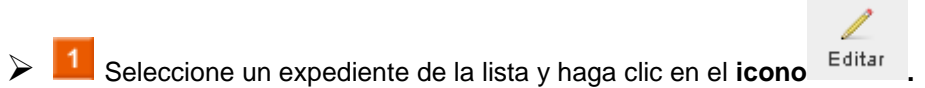

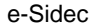

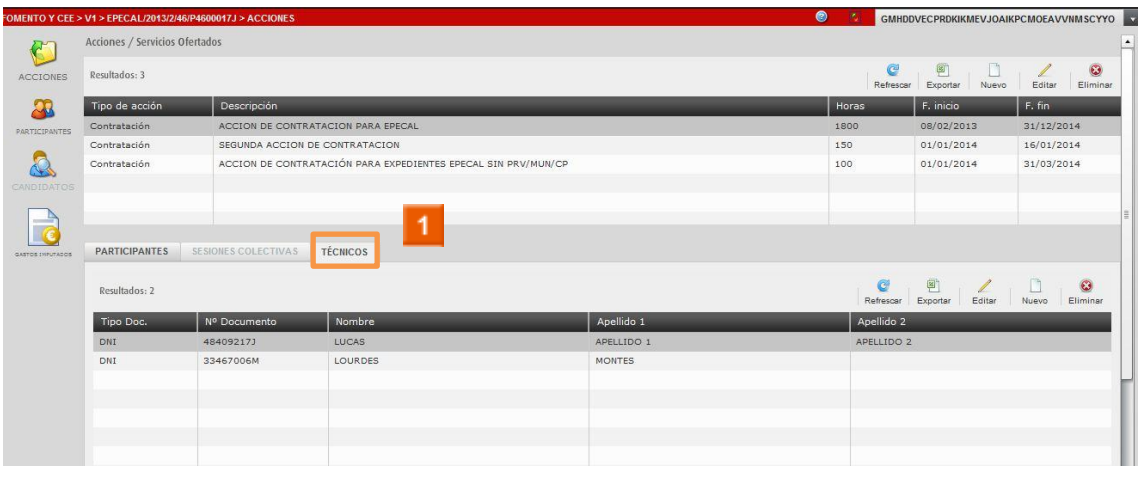

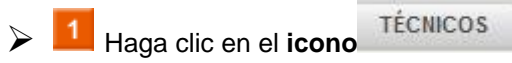

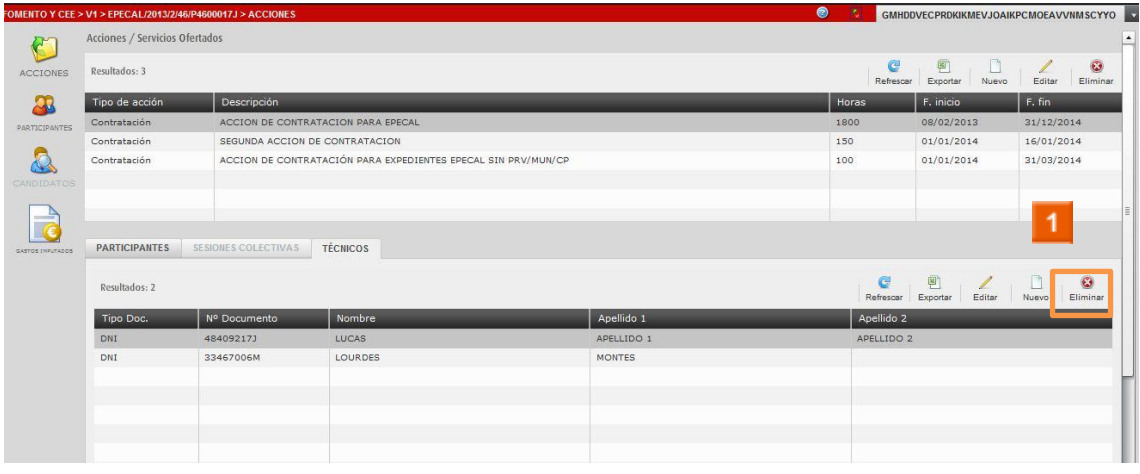

 $\bullet$ 

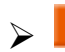

Seleccione un técnico de la lista y haga clic en el **icono** Eliminar.

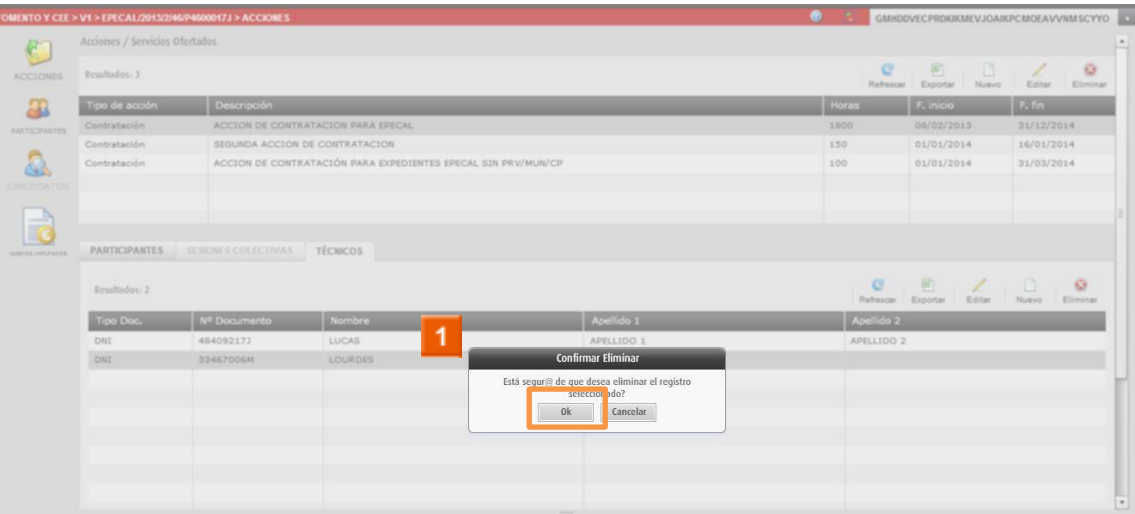

 $\triangleright$  1 Haga clic en el icono  $0k$ 

> HA FINALIZADO EL PROCESO DE ELIMINACIÓN DE TÉCNICO.